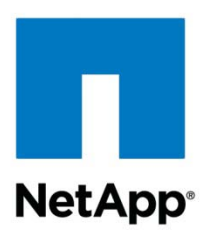

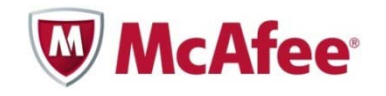

Technical Report

# McAfee VirusScan Enterprise On-board for Data ONTAP Operating in Cluster-Mode Deployment Guide

Manoj Kumar D V, NetApp October 2011 | TR-3970

# **EXECUTIVE SUMMARY**

Antivirus scanning is an integral feature for file services deployments. NetApp provides this functionality to its customers by partnering with premium antivirus product vendors. With onboard antivirus protection, storage administrators can configure the virus scanning mechanism and storage from one unified NetApp<sup>®</sup> interface. This document discusses the scanning configurations for McAfee® VirusScan® Enterprise (VSE) On-board for Data ONTAP® operating in Cluster-Mode. It also discusses the best practices for deploying this solution.

**TABLE OF CONTENTS** 

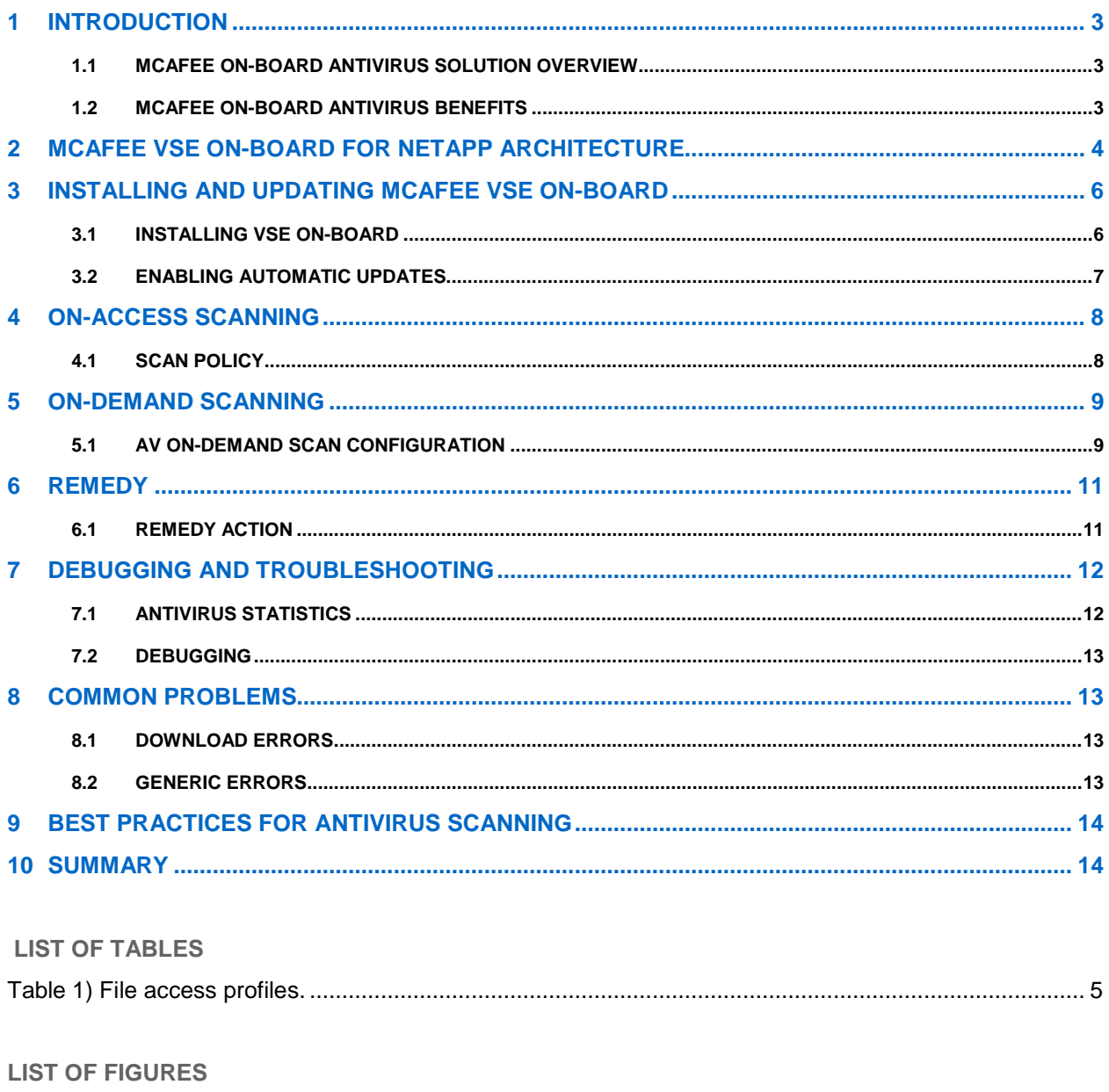

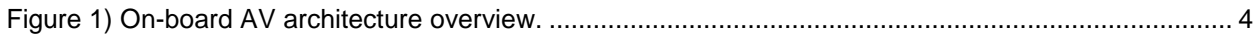

# <span id="page-2-0"></span>**1 INTRODUCTION**

NetApp storage devices include integrated antivirus (AV) functionality in partnership with McAfee to protect corporate data from computer viruses. The combined solutions are designed to detect and prevent the spread of malicious virus code before data is compromised.

NetApp offers two solutions for protecting data:

- **Off-box antivirus.** NetApp storage devices offload the antivirus scanning activity to antivirus servers for maximum scalability. This solution is available for Data ONTAP 7.X and Data ONTAP 8.X operating in 7-Mode. For more information about off-box antivirus, refer to <u>TR-3107: Antivirus</u> [Scanning Best Practices Guide.](http://www.netapp.com/us/library/technical-reports/tr-3107.html)
- **On-board antivirus.** This solution enables an integrated approach to secure data. McAfee VSE Onboard is bundled with Data ONTAP and can run on the storage controller. This solution is available starting with Data ONTAP 8.1.X operating in Cluster-Mode.

This report describes an overview of McAfee VSE On-board for NetApp and the best practices for deploying this solution.

# <span id="page-2-1"></span>**1.1 OVERVIEW OF MCAFEE VSE ON-BOARD FOR NETAPP**

McAfee VSE On-board provides integrated virus protection for Data ONTAP operating in Cluster-Mode. The AV scanning engine from McAfee runs on NetApp storage systems. This solution offers two options to protect data:

- **On-access.** The scanning process occurs every time clients access the files. The files are scanned for any threat before they are served to clients.
- **On-demand.** This option scans the file system at the scheduled time. AV scanning can be configured to meet the customer's scanning needs by scheduling antivirus scans during off-peak hours.

Unlike most off-box antivirus solutions that are for CIFS only, VSE On-board for NetApp scans both CIFS and NFS file access for threats. The McAfee scan engine runs in the user space that is available in Cluster-Mode.

AV scanning is a clusterwide feature and it is not associated with any v-server. Using AV policies, scanning polices can be applied per volume.

# <span id="page-2-2"></span>**1.2 MCAFEE VSE ON-BOARD ANTIVIRUS BENEFITS**

McAfee VSE On-board for NetApp protects customers' data stored on NetApp storage systems from viruses. This feature improves the robustness, performance, and scalability of the antivirus solution while simplifying manageability. It removes the network between the NetApp storage controllers and the antivirus servers, bringing the antivirus servers closer to the data. Here are some of the benefits of using VSE On-board:

- **Better management.** No external server is required to perform virus scanning. By removing the external antivirus server, the management of the antivirus feature is concentrated in one place—on the storage management interface.
- **Better scalability.** In Cluster-Mode, scalability is a key design consideration. The VSE On-board solution takes advantage of the Cluster-Mode architecture that provides the ability to scale.
- **Scheduled scanning.** Virus scanning can be performed during off-peak hours by using the ondemand scanning feature.
- **Improved performance.**
	- The VSE On-board design allows the antivirus engines to directly access the data by using a fast native storage controller protocol. This reduces the overhead seen in traditional off-box antivirus

solutions that use CIFS protocol for data access. It can also help in improving performance by reducing the network traffic and eliminating data copies.

- The scanned file information is persistent. This eliminates load during on-access scanning because only modified files are scanned.
- **Security.** Supports both CIFS and NFS file access scanning.
- **Scanning options**.
	- − Centralized configuration of AV from console and UI.
	- Different on-access policies can be set for different volumes.
	- Using the privileged mode, it is possible to change various engine options like the archive recursion depth, scan timeout, and so on.

# <span id="page-3-0"></span>**2 MCAFEE VSE ON-BOARD FOR NETAPP ARCHITECTURE**

McAfee VSE On-board is integrated into the NetApp Data ONTAP operating system. Data ONTAP operating in Cluster-Mode is designed to provide space for applications such as antivirus servers. VSE On-board uses this user space to run its scan engine.

[Figure 1](#page-3-1) is a high-level overview of the VSE On-board for NetApp architecture.

<span id="page-3-1"></span>**Figure 1) On-board AV architecture overview.**

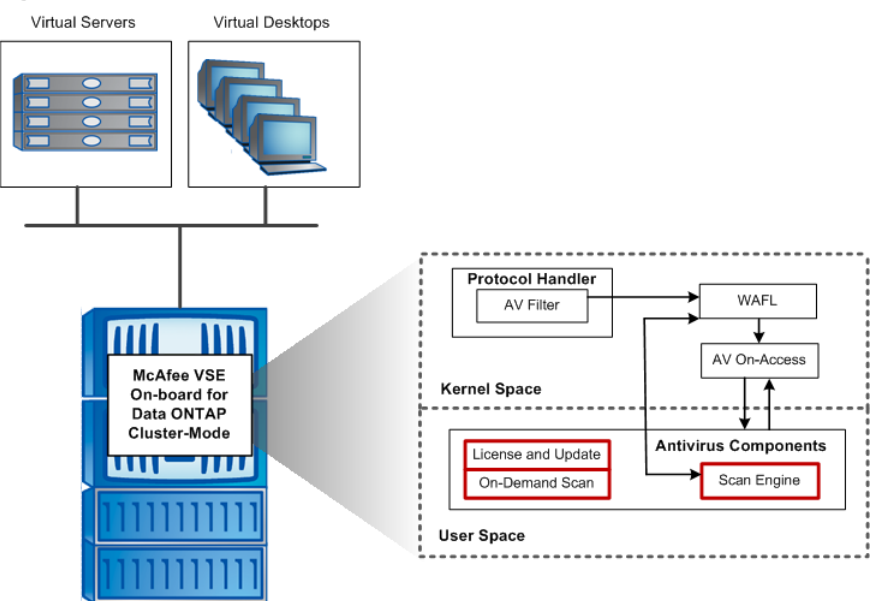

**Note:** Figure 1 shows the main VSE On-board components in a single-node Cluster-Mode setup. Multiple-nodes interactions are beyond the scope of this document.

The VSE On-board solution consists of hooks in the data path to delay file operations and generate scan requests, and a user-mode application that mediates scan and management requests with a third-party scanning engine. The main components of this architecture are:

- **AV filter.** When a file is accessed by using the network protocols, the AV filter first decides whether or not the file needs to be scanned. This predecision is based on information like file extension, the share through which the request is coming, the protocol used, and so on. This information is passed to the AV on-access client.
- AV on-access client. A module used by NetApp WAFL<sup>®</sup> (Write Anywhere File Layout) to manage virus scanning. Based on the predecision passed by the AV filter and the AV attributes of the inode,

the AV on-access client decides whether or not to scan the file. To scan a file, the AV client sends a request to the AV server.

- **AV server.** Located in the user space, the AV server contains the third-party scan engine. Upon request of the AV on-access and on-demand clients, the AV server scans the file. A maximum of one AV server can be present per node.
- **AV on demand.** Parses directories upon an administrator's request and scans the files by sending a request to the AV server.
- **AV manager.** Used to configure and monitor the antivirus feature and to manage the AV subsystems.

On-access scanning is based on the AV policy defined for the volume. The AV policy can be assigned either to a v-server or to a volume. A volume inherits the AV policy from the v-server if there is no explicit policy assigned to it.

The AV policy can be used to determine scanning options based on common questions such as:

- Is scanning mandatory even when the AV server is down?
- What protocols should be scanned?
- For CIFS:
	- − What shares should be scanned?
	- − What files should be scanned?
	- − Scan only files that are opened with execute access?
- For NFS:
	- − Scan only files that are opened with execute permission?
- What file operations should be scanned (fileop profile)?

The actual scan depends on the protocol and file operations. VSE On-board now supports both CIFS and NFS protocols, but the file operations differ for each protocol. To simplify administration and optimize performance, inbuilt file operations profiles are created that define which files operations to scan and the priority for each protocol.

[Table 1](#page-4-0) presents the four possible file access profiles, as well as the scan action that should be taken for each incoming file operation.

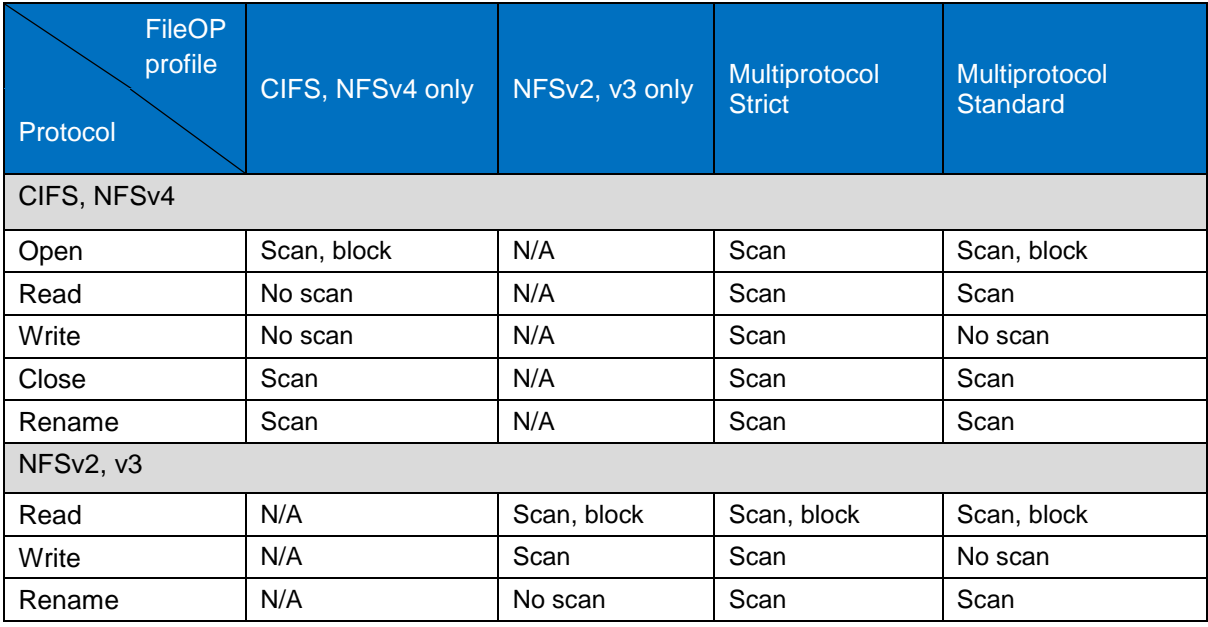

<span id="page-4-0"></span>**Table 1) File access profiles.**

The scan action in [Table 1](#page-4-0) contains the following parameters that determine the scanning behavior:

- **Scan/no scan.** Specifies whether or not to scan a file.
- **Block.** True if the AV on-access client needs to wait for scan completion before completing the file operation.

Once the files are scanned, scanned information like scan result and the AV version used for scanning the file is stored. The file scan state can be:

- Unknown
- **Clean**
- Infected

File scan state is reset to "unknown" when the file is modified or when the AV version is updated. The files are scanned only when the state is "unknown" or the scanned AV version is different from the current AV version.

On-demand scanning can be used to scan a file, directory, v-server, or cluster. Scanning can be triggered manually or by a predefined schedule. On-demand offers many options to suit each customer's needs. For more information about this feature, see section [5,](#page-8-0) [On-demand Scanning.](#page-8-0)

# <span id="page-5-0"></span>**3 INSTALLING AND UPDATING MCAFEE VSE ON-BOARD**

The section describes how to install and administer McAfee VSE On-board for NetApp.

**Note:** The license for the antivirus is provided by McAfee.

## <span id="page-5-1"></span>**3.1 INSTALLING VSE ON-BOARD**

**PREREQUISITES FOR INSTALLING VSE ON-BOARD** 

- Disable the engine before the initial configuration.
- Configure DNS for the cluster to access the Internet to download the required files from partner sites.
- Verify that you have a valid license key.
	- − A 90-day evaluation license can be obtained by registering on the McAfee Web site: [http://www.mcafee.com/apps/downloads/free-evaluations/default.aspx?region=us.](http://www.mcafee.com/apps/downloads/free-evaluations/default.aspx?region=us)
	- The full license key can be obtained from the McAfee product download site by using the valid grant number.

### **MCAFEE INSTALLATION**

To install the McAfee scan engine, perform the following steps.

1. Configure the McAfee engine:

**Antivirus engine modify -vendor mcafee -num-license <nubmer> -mcafee-license-key <license key>**

**Note:** If the engine is currently disabled, the activation code will be activated and license information will be updated when the engine is enabled.

**Note:** Set the number of licenses to the number of nodes in the cluster.

2. Check the configuration:

**antivirus engine show**

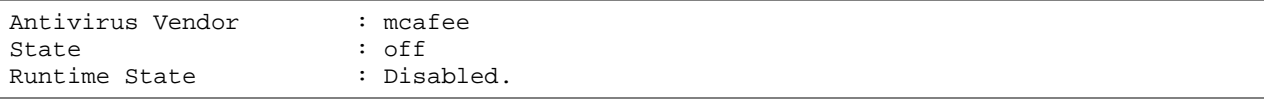

Number of Licenses : 1<br>IIRI. : h : http://update.nai.com/products/commonupdater<br>: eval License Type License Expiration Date : 7/12/2011 17:24:47

- 3. Enable the AV engine:
	- **antivirus engine enable**
- 4. Modify the engine configuration.

Various engine options like update URL, license URL, number of licenses, and so on can be modified by using the privileged mode.

5. Install the AV engine by using the proxy configuration.

If nodes are not connected to the Internet, the installation and virus definition update can be done by using the proxy configuration. To configure proxy for the antivirus engine, enter:

**antivirus engine option modify -proxy-host <hostname> -proxy-port <port number> proxy-login <username>**

<span id="page-6-0"></span>Please enter password: <password>

# **3.2 ENABLING AUTOMATIC UPDATES**

Updates are run as a job based on the schedule defined by the administrator. The update operation downloads the antivirus software updates, such as virus definition files, scan engine libraries, virus pattern files, and so on, from McAfee update sites to the cluster. Updates are stored in a common repository shared among all nodes in a cluster. After downloading the updates, the cluster sends an update request to all the antivirus server instances to request that antivirus software definitions be updated.

Only one antivirus update job can run at any time in the cluster. Here are the automatic update options and the commands to enable them:

#### **Enable automatic update**

**antivirus update modify -auto-update on**

By default, updates are scheduled at 2 a.m. every day.

### **Set timed update**

To schedule the update, you must update the  $\text{modify}$  command with the appropriate options. The following sample of the command shows how to set the virus definition update at 2 a.m. on Saturday and Sunday.

**antivirus update modify -auto-update on -schedule-hour 2 -schedule-minute 0 -scheduledayofweek saturday,sunday**

#### **Manual update**

To perform a one-time manual update, use the following command:

**antivirus update sync**

[Job 236] Job succeeded: There are no updates.

#### **ExtraDat update**

To perform extradat updates, use the following command:

```
antivirus update sync –extradat-location <URL of extra.dat>
```

```
Enter user if required:
```
**Enter password if required:**

[Job 236] Job succeeded.

#### **Update rollback**

AV update provides an option to roll back changes made by the last update. Use this option to revert changes if there are problems after the update.

**antivirus update rollback**

#### **Disable automatic update**

<span id="page-7-0"></span>**antivirus update modify -auto-update off**

# **4 ON-ACCESS SCANNING**

The on-access scan policy defines the scanning rules when data is accessed over either CIFS or NFS. Each volume is associated with an on-access scanning policy. If no specific scanning policy is assigned to a volume, it inherits the policy of the v-server.

This section describes the creating, assigning, and modifying of on-access policies.

### <span id="page-7-1"></span>**4.1 SCAN POLICY**

#### **Default scan policy**

**antivirus on-access policy show default**

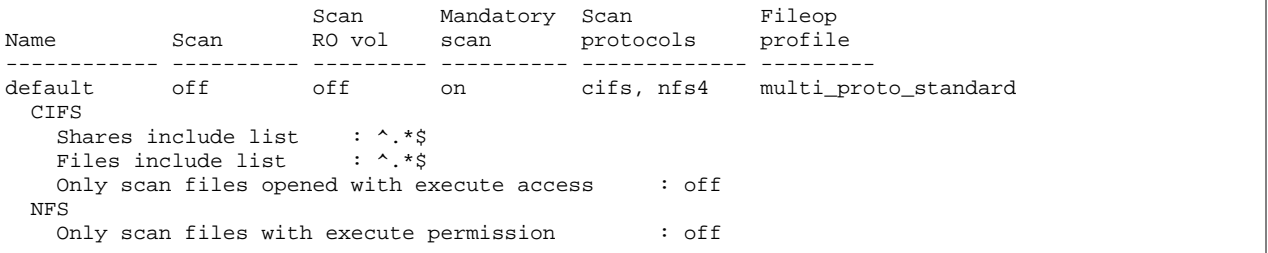

#### **Create a new scan policy**

**antivirus on-access policy create -name cifs\_nfs4 -scan on -scan-mandatory on protocols cifs,nfs4 -cifs-share include -cifs-share-list "^.\*\$" -cifs-scan-executeaccess on -cifs-file include -cifs-file-list "^.\*\$" -nfs-scan-execute-permission on fileop-profile multi\_proto\_strict**

#### **Modify an on-access policy**

**antivirus on-access policy modify -name cifs\_nfs4 -nfs-scan-execute-permission off**

#### **Delete an on-access policy**

**antivirus on-access policy delete -name cifs\_nfs4**

Assigning vscan policies to vservers/volumes Assigning on-access policy for vserver antivirus on-access modify -vserver vwfs1 -volume \* -vserver-policy cifs\_nfs4

#### **Assign an on-access policy for volumes**

**antivirus on-access modify -vserver vwfs1 -volume vol1 -volume-policy default**

**antivirus on-access show -vserver vwfs1**

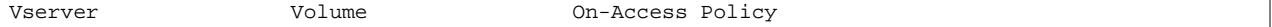

```
-------------------- -------------------- --------------------
                                          cifs_nfs4<br>test1
                     root_vol<br>test1
                     test1 cifs_nfs4
                                           default
3 entries were displayed.
```
# <span id="page-8-0"></span>**5 ON-DEMAND SCANNING**

On-demand scanning can be used to perform virus scans on a schedule based on your requirements. The on-demand scan commands are created by the user and can scan one file or the entire cluster file system as required. They can be run manually or on a schedule. On-demand scanning generates a report upon completion.

# <span id="page-8-1"></span>**5.1 AV ON-DEMAND SCAN CONFIGURATION**

### **CREATE AN ON-DEMAND COMMAND**

The following commands can be used to scan a file, directory, or v-server:

- **scan -file <v-server> <filename> [-force]**
- **scan -dir < v-server > <pathname> [-force] [-dont-cross-junctions][-dont-recurse] [-files {include|exclude} <list>]**
- **scan -vserver < v-server > [-force] [-dont-cross-junctions] [-dont-recurse][-files {include|exclude} <list>] [-directories {include|exclude} <list>]**
- **scan -cluster [-force] [-dont-cross-junctions] [-dont-recurse] [-files {include|exclude} <list>][-directories {include|exclude} <list>][-vservers {include|exclude} <list>]**

#### Where:

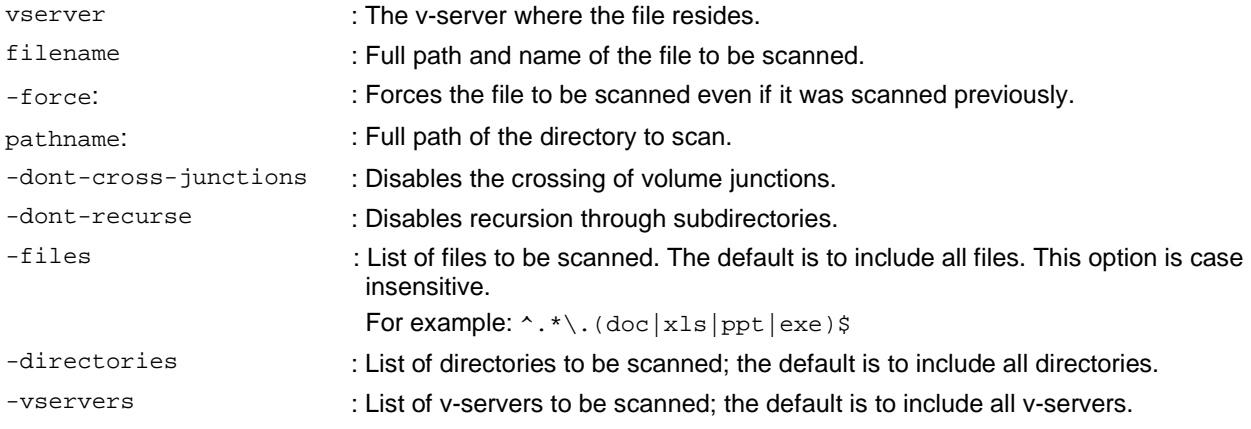

### **Examples:**

### **TO SCAN A FILE**

**antivirus on-demand command create -name scanfile -command-line "scan -file vwfs1 /vol1/testSymLink"**

### **TO SCAN A DIRECTORY**

**antivirus on-demand command create -name scandir -command-line "scan -dir vwfs1 /vol/vol1/xp"**

### **TO SCAN A V-SERVER**

**antivirus on-demand command create -name scanvserver -command-line "scan -vserver vwfs1 -force"**

#### **DISPLAY ON-DEMAND COMMANDS**

#### **antivirus on-demand command show**

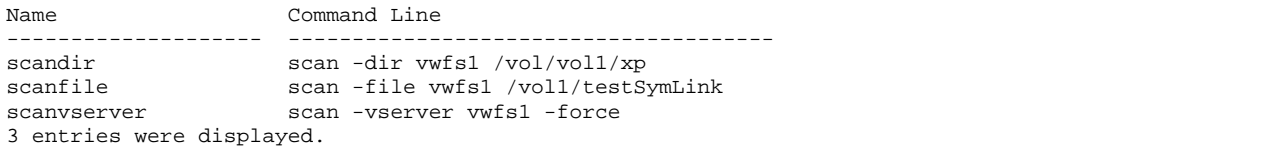

#### **EXECUTE AN ON-DEMAND COMMAND**

**antivirus on-demand run –command scanvserver**

#### **VIEW AV ON-DEMAND REPORTS**

**antivirus on-demand report show**

**antivirun on-demand report print –id <id of report>**

#### **Example:**

**antivirus on-demand report print -id 4**

```
scan -dir vwfs1 /vol/vol1/xp
BEGIN: Wed Apr 27 17:10:20 2011
Files that have been found infected, or that couldn't be scanned:
-----------------------------------------------------------------
Statistics:
-----------
Number of scans attempted : 4
Number of scans succeeded : 4<br>Number of scans failed : 0
Number of scans failed
Number of remedies failed : 0<br>Number of scans retried : 0
Number of scans retried : 0<br>Number of files infected : 0
Number of files infected
Number of files repaired : 0<br>Number of files deleted : 0
Number of files deleted
Number of files quarantined: 0<br>Scan Duration : 00:04:59
Scan Duration
END: Wed Apr 27 17:15:19 2011scan -cluster
```
#### **ON-DEMAND SCAN SCHEDULE**

Schedule options<br>5min @: 5min @:00,:05,:10,:15,:20,:25,:30,:35,:40,:45,:50,:55<br>8hour @2:15,10:15,18:15  $@2:15,10:15,18:15$ <br>Sun, Sat $@2:00$ avUpdateSchedule Sun,Satily Sung daily  $@0:1$ <br>hourly  $@:05$ hourly<br>weekly  $Sun@0:15$ 

#### **Example**

**antivirus on-demand> schedule -command scanvserver -schedule avUpdateSchedule**

### **ON-DEMAND SCAN LIMITATIONS**

Currently on-demand has the following limitations and known issues:

- Symlinks and widelinks cannot be scanned due to an internal file system limitation.
- If the same command is run at intervals of less than 5 minutes, the following error occurs: **antivirus on-demand run ScanSymLink**

```
ERROR: command failed: Failed to queue anti-virus on-demand scan job (command'ScanSymLink', 
schedule ); reason: 'failed to queue job - status 6 (Exists).'
```
To retry the scan, wait for 5 minutes before repeating the scan or create a new command with the same requirements but a different name.

# <span id="page-10-0"></span>**6 REMEDY**

Remedy determines the actions to be taken when a file is found to be infected with a virus during scanning. The remedy action can be one of the following:

- **Repair.** The scan engine tries to clean or repair the infected file.
- **None.** Take no action.
- **Delete.** Deletes the infected file.
- **Quarantine.** Moves the infected file to a quarantine directory, or a file extension is added to the name of the infected file. The quarantine action is specified in the configuration.

### **Configure Remedy Options**

**antivirus remedy modify**

```
Usage:
[-action] {none|repair|delete|quarantine} Action
[[-failed-repair-action] {none|delete|quarantine}] Failed Repair Action<br>[ -quarantine-action {move|add extension} ] 0uarantine Action
[ -quarantine-action {move|add_extension} ] Quarantine Act<br>[ -quarantine-ext <text> ] File Extension
[ -quarantine-ext <text> ] File Extension
[ -quarantine-dir <text> ]
```
# <span id="page-10-1"></span>**6.1 REMEDY ACTION**

When a virus is found, the following remedy actions can be taken:

- **None.** Take no action.
- **Repair.** The scan engine tries to clean or repair the infected file.
- **Failed repair action.** If the repair action fails, you can define the following action to protect the infected file:
	- − **None.** Take no action.
	- − **Delete.** The infected file is deleted.
	- Quarantine. Takes the action specified in the -quarantine-action field.

The -quarantine-action field is used only when the action is set to Repair.

- **Delete.** The infected file is deleted.
- **Quarantine.** Takes the action specified in the -quarantine-action field.
- **Quarantine action.** The following two quarantine options are supported:
	- **Move.** The infected file is moved to the directory specified by -quarantine-dir.

**antivirus remedy modify -action quarantine -quarantine-action move -quarantine-dir /infected\_files**

**antivirus remedy show**

```
Action : quarantine<br>Quarantine Action : move
Quarantine Action
Quarantine Directory : /infected_files
```
add\_extension. An extension (as specified in -quarantine-ext) is added to the infected file.

**antivirus remedy modify -action quarantine -quarantine-action add\_extension quarantine-ext vir**

**antivirus remedy show**

Action : quarantine<br>Ouarantine Action : add extension Ouarantine Action Quarantine Extension : vir

### **Example:**

If the file abc.txt is infected, it is renamed as abc.txt.vir.

# <span id="page-11-0"></span>**7 DEBUGGING AND TROUBLESHOOTING**

# <span id="page-11-1"></span>**7.1 ANTIVIRUS STATISTICS**

### **ON-ACCESS SCAN STATISTICS**

On-access scan-related information is available through AV on-access statistics. This information is useful to understand the number of files scanned, the average number of bytes scanned per file, and so on. To check the statistics of AV on-access scanning, run the following command:

**statistics show -object avoa**

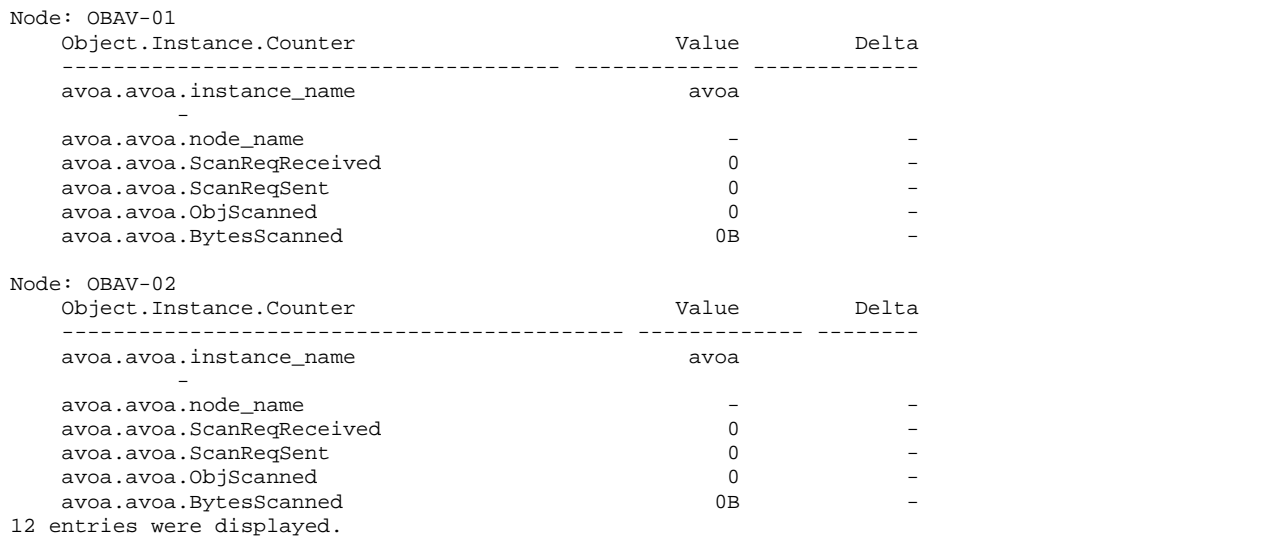

To get details of the on-access statistics, run the same command in diagnostics privilege mode.

### **AV SERVER STATISTICS**

To generate antivirus server statistics, run the following command:

**antivirus statistics -module avs**

The statistics are generated and added to the /mroot/etc/messages.log file.

# <span id="page-12-0"></span>**7.2 DEBUGGING**

Antivirus notifications and debug information are logged in the event log and other log files such as /mroot/etc/mlog/messages.log.

To check messages in the event log, use the following command:

**event log show -messagename av\***

**INSTALLATION AND UPDATE LOGS**

For details on update and license manager errors, check  $\text{mum\_log}$  and  $\text{mlm\_log}$ .

**TRACE LEVEL**

The default antivirus server, on-demand, and update log level are set to "notice." To get more debug information for these modules, set the log level to "debug" by using the following command in diagnostics privilege mode:

**antivirus options modify -avod-log-level debug -update-log-level debug**

# <span id="page-12-1"></span>**8 COMMON PROBLEMS**

This section covers some common errors that might occur when using McAfee VSE On-board for NetApp, and their possible resolution.

# <span id="page-12-2"></span>**8.1 DOWNLOAD ERRORS**

**INVALID URL**

### **Error**

```
Error: command failed: [Job 479] Job failed: McAfee update failed: Update couldn't 
resolve the host for the url: ''., aborting
```
### **Resolution**

Check that DNS is enabled on the system and that it is connected to the Internet. Check that the URLs entered for "URL for Intel 32" and "URL for AMD 64" are both valid.

**INVALID LICENSE KEY**

### **Error**

Error: command failed: Failed to validate the license, license key is missing.

### **Resolution**

Verify the license key and retry the command. If it fails again, contact McAfee support.

# <span id="page-12-3"></span>**8.2 GENERIC ERRORS**

**FILE IS NOT SCANNED**

Make sure that the file is not a symlink. Symlinks cannot be scanned due to file system limitations.

### **SCAN TAKES TOO LONG**

If the scan is taking too long, use job manager to confirm that the job is running properly:

**job watch-progress <avod job id>**

The output should indicate that the files are being scanned. If the same file is shown for several minutes and that file is not very large, then the scan may be having problems. Check the avod and avs logs to see if there are any problems. If there are timeouts in the AVOD event log, abort the job, disable and then reenable the AV engine, and retry the job.

### **SCAN TIMES OUT ON LARGE FILES**

The scan timeout is set for 30 minutes by default. If the scan times out, for example due to large zip files, increase the AV on-demand timeout:

### **antivirus options modify -avod-scan-timeout <number of seconds>**

**ERROR "FAILED TO QUEUE JOB - STATUS 6 (EXISTS)" WHEN TRYING TO RUN A JOB**

Two AV on-demand jobs cannot run simultaneously. Wait for the previous job to finish before retrying the job. If the command is not running but you still get this error message, wait for 5 minutes before repeating the command. This is a job manager limitation.

**ERROR "NO AV SERVERS ARE RUNNING ON THIS CLUSTER"**

This error message indicates that all AV servers on the cluster are down. Refer to the vendor's troubleshooting guide for information about how to restart the AV servers. Before restarting the servers, collect the logs for debugging purposes.

# <span id="page-13-0"></span>**9 BEST PRACTICES FOR ANTIVIRUS SCANNING**

- Set up on-demand scanning to scan files on a regular basis during off-peak hours.
- To maximize protection, set up automatic antivirus updates.
- To maximize performance, select "Scan only executable files".
- Enable AV instance on each node in a cluster. It provides high availability and load balancing.
- Consider using AV policy to exclude some file extensions during scanning.
- During initial data migration, disable on-access scanning to maximize the migration performance. Once the migration is complete, perform on-demand scanning before moving the data to production.

# <span id="page-13-1"></span>**10 SUMMARY**

.

Integrated antivirus solutions for NetApp storage devices enable enterprises to protect their valuable data from viruses. Customers can deploy NetApp solutions enterprise-wide with best-in-class McAfee antivirus solutions to protect data. The open, scalable, and high-performance architecture enhances the customer's experience.

NetApp provides no representations or warranties regarding the accuracy, reliability or serviceability of any information or recommendations provided in this publication, or with respect to any results that may be obtained by the use of the information or observance of any recommendations provided herein. The information in this document is distributed AS IS, and the use of this information or the implementation of any recommendations or techniques herein is a customer's responsibility and depends on the customer's ability to evaluate and integrate them into the customer's operational environment. This document and

the information contained herein may be used solely in connection with the NetApp products discussed in this document.

#### Go further, faster<sup>®</sup>

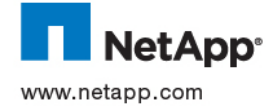

" trademarks of McAfee, Inc. All other brands or products are trademarks or registered trademarks of their respective holders and should be<br>tracted as such TD 3070,0044 © 2011 NetApp, Inc. and McAfee, Inc. All rights reserved. No portions of this document may be reproduced without prior written consent.<br>Specifications are subject to change without notice. NetApp, the NetApp logo, Go furth treated as such.TR-3970-0911